## **Enter Domestic Shipment Receipt**

## *Direct Ship RAs ONLY* will use this procedure to manually enter a shipment receipt also known as a Goods Receipt (GR). The receipt documents:

- Requested materials delivered to Ship-To
- Overages
- Shortages

- Damages
- Late quantities

| <b>RECEIPT ALL</b> * Use to report same information for multiple line items |                                                                                                    | <b>RECEIPT SINGLE LINE ITEMS</b><br>*Use to report different information for line items |                                                                                                    |                                                                                                    |  |
|-----------------------------------------------------------------------------|----------------------------------------------------------------------------------------------------|-----------------------------------------------------------------------------------------|----------------------------------------------------------------------------------------------------|----------------------------------------------------------------------------------------------------|--|
| 1                                                                           | Click on "Operations"                                                                                                    | 1                                                                                       | 1 Click on " <b>Operations</b> "                                                                                                    |                                                                                                    |  |
| 2                                                                           | Click on "Shipment Receipts"                                                                                                    | 2                                                                                       | 2 Click on "Shipment Receipts"                                                                                                    |                                                                                                    |  |
| 3                                                                           | In the " <b>Order Number</b> " field enter <u>one</u> of the following: <ul> <li>Purchase Order # or</li> <li>Sales Order # or</li> <li>Requisition #</li> </ul> | 3                                                                                       | <ul> <li>In "Order Number" field enter <u>one</u> of the following:</li> <li>Purchase Order # or</li> <li>Sales Order # or</li> <li>Requisition #</li> </ul>                                                                                                    |                                                                                                    |  |
| 4                                                                           | Click on "Order Number" in "Associated Document" column                                                                                                    | 4                                                                                       | Click on "Order Number" in "Associated Document" column                                                                                                    |                                                                                                    |  |
| 5                                                                           | In " <b>Receipt Header</b> " complete the following:<br>• Railcar/BOL<br>• Signed By<br>• Date Received<br>• Comments (if necessary)                             | 5                                                                                       | Click on the " <b>Select</b> " checkbox next to the desired line item(s) to receipt                                                                                                    |                                                                                                    |  |
|                                                                             |                                                                                                    | 6                                                                                       | In " <b>Receipt Header</b> " complete the following: <ul> <li>Signed By</li> <li>Date Received</li> </ul>                                                                                                    |                                                                                                    |  |
| 6                                                                           | Click " <b>Receipt All</b> " button to copy header data into all lines associated with order                                                                     | 7                                                                                       | <ul> <li>Review and complete the following fields</li> <li>Good Qty (amount in good condition)</li> <li>Good Qty in CS (CS in good condition)</li> <li>Over Qty (amount exceeding ordered qty)</li> <li>Previous Qty (qty previously receipted)</li> <li>Open Qty (amount not yet receipted)</li> <li>Reject Qty (amount not usable)</li> </ul> |                                                                                                    |  |
| 7                                                                           | Click "Submit Receipt"                                                                                                    |                                                                                         |                                                                                                    |                                                                                                    |  |
| 8                                                                           | <ul> <li>Review confirmation message at top of the screen</li> <li>S indicates successful submission</li> <li>E indicates error with instructions to</li> </ul>  |                                                                                         |                                                                                                    |                                                                                                    |  |
|                                                                             | complete corrections                                                                                                    | 8                                                                                       | If not reporting                                                                                                    | If reporting damages:                                                                                                  |  |
| Need screenshots or more detail?                                            |                                                                                                    |                                                                                         | damages:<br>A. Click " <b>Submit</b> "<br>B. Review<br>confirmation<br>message                                                                                                    | <ul> <li>A. Click number icon<br/>in "Damage Qty"<br/>column</li> <li>B. Enter damage<br/>details in Pop-Up</li> </ul> |  |
| Use RA104 Part I: Entering PPT<br>or Part I Handout PDF                     |                                                                                                    |                                                                                         | moodage                                                                                                    | C. Click " <b>Ok</b> "<br>D. Click " <b>Submit</b> "                                                                   |  |

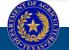

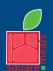

TEXAS DEPARTMENT OF AGRICULTURE COMMISSIONER SID MILLER

Fraud Hotline: 1-866-5-FRAUD-4 or 1-866-537-2834 | P.O. Box 12847 | Austin, TX 78711 Toll Free: (877) TEX-MEAL | For the hearing impaired: (800) 735-2989 (TTY)

Food and Nutrition Division National School Lunch Program

This product was funded by USDA. This institution is an equal opportunity provider. Updated 11/9/2022 www.SquareMeals.org